# Arlyn UpScale – Barcode Feature Addendum

As featured in page 77 of the Arlyn UpScale User Manual

## 28 BARCODE SCANNING/PRINTING

### 28.1 Overview

The Barcode Feature, exclusively provided on scales upgraded with the Arlyn UpScale Indicators, provides our customers with the ability perform barcode functions without the need for dedicated barcode equipment such as a barcode scanner or a dedicated bar code printer.

#### **Barcode Scanning**

Customers can use the Barcode Feature to scan barcodes using the indicator's **built-in Camera System** or **a Bluetooth Handheld Scanner**. You don't need additional hardware (such as a barcode scanner) to perform this function. The Barcode Scanning feature is useful in Parts Counting. You can quickly search for a part definition on the scale to activated it for counting without going through a series of steps in the indicator menu system.

The Barcode Scanning feature is also useful for searching and activating tares of your containers without going through the indicator menu system. This allows for quick and easy changing of containers on the scale when needed.

#### **Barcode Printing (if equipped with Barcode Printer)**

The Barcode Feature option also includes Barcode Printing. Barcode Printing is only supported with our 58mm Bluetooth and USB Thermal Printers. It is also supported using our select Star Micronics TSP Series label printers.

#### 28.2 Usage

#### 28.2.1 Scanning Barcodes

Barcode scanning works for quickly retrieving Tares or Samples from the scale and activating them, instead of searching for them in the Settings Screens. Barcodes can also be scanned into Custom Fields Dialogs to quickly enter scanned alphanumeric codes into fields. For scanning barcodes, make sure you have some Tare Definitions or Sample Definitions already stored in the scale. The barcode to be scanned must represent a Tare ID or Sample ID/Part Number stored in the scale. Otherwise, it will not work.

Depending on your order there are two types of scanners that are supported by the scale.

- Bluetooth Handheld Scanner
- Built-in Camera Scanner

#### *28.2.1.1 Bluetooth Handheld Scanner*

If you purchased the handheld scanner, it will be already paired with your scale at the time of order. Simply scan any barcode and the input text will appear on any field you have focused on the screen.

#### *28.2.1.2 Camera Scanner*

If you purchased the camera scanner, this will be done using the built-in camera appearing at the bottom left corner of your scale display indicator. You will need to hold the barcode close to the camera in good lighting for the barcode to work.

#### 28.2.2 Retrieving Tares and/or Samples

#### **Using Handheld Scanner**

- 1) Make sure the scanner is on. Press it once and you will see a blue LED light appearing on the scanner head.
- 2) Press and hold the UNIT button on the indicator to bring up the scanner. It should look like the screen below:

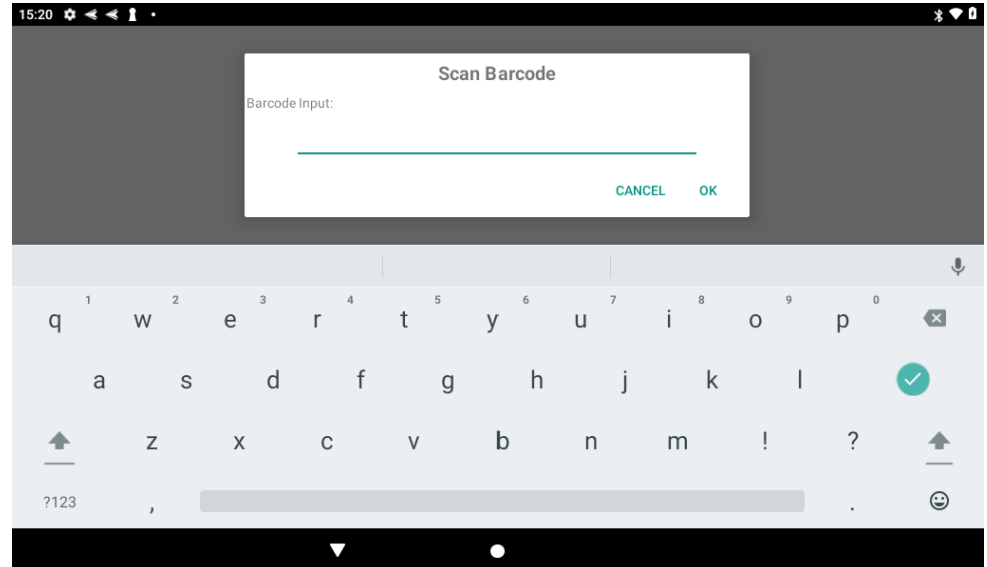

- 3) Using the Handheld Scanner, scan a barcode that is equivalent to the stored Tare or Sample Definition in the scale.
- 4) If the scan is successful, the handheld scanner will buzz and the text stored in the barcode will print out on the "Barcode Input" field on the dialog.
- 5) Press OK to confirm or it will automatically disappear and the string will be processed by the scale.

#### **Using Camera Scanner**

- 1) Make sure that the indicator has a camera window at the bottom right-hand corner and it is open.
- 2) Press and hold the UNIT button on the indicator to bring up the scanner. It should look like the screen below:

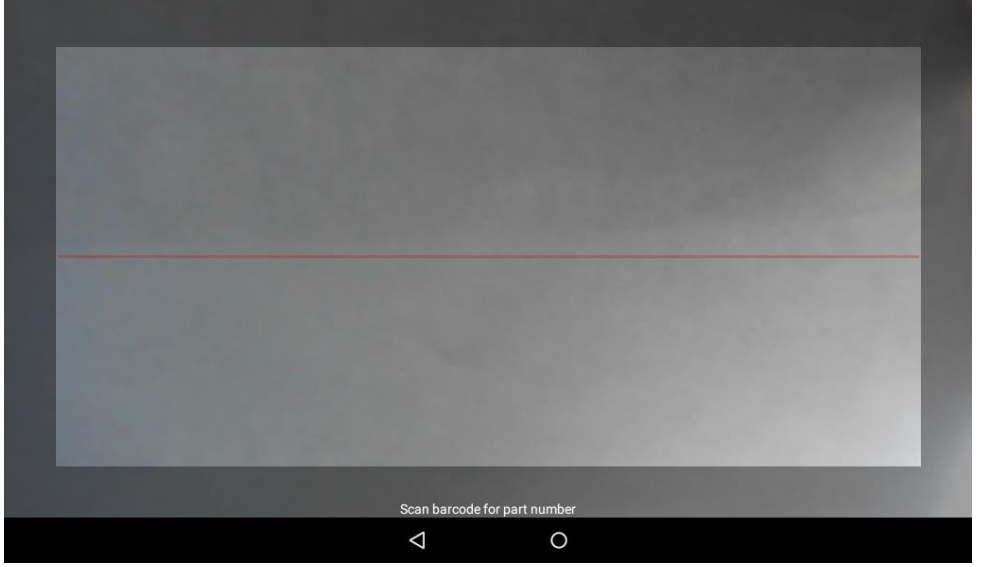

- 3) Place the bar code on the camera and make sure the barcode aligns with the red line on the screen.
- 4) Wait for a few seconds for the barcode to scan. If the scan is successful, a short beep will be heard. If the scan is not successful, the scanner will timeout and the indicator will go back to the main screen.

Depending on the scale type, a successful scan means that a stored "tare" will get activated. The screen will go into "Net Weight" mode.

If it's a Parts Counting scale, a successful scan means that a store "sample" will get activated. The screen will be in Counting mode.

#### 28.2.3 Printing Barcodes

For barcode printing to work, your scale must be setup with one of the supported printers that can be purchased at Arlyn Scales. The following printers are supported:

- a) 58mm Bluetooth/USB Thermal Mini Printer
- b) Star Micronics TSP Series Printer

The printers should have already been setup at factory with the default Print Frame (i.e. AFS\_1008 for non-Parts Counting scales and AFS 1009 for Parts Counting Scales – See the Print Frames Section for further details) .

Simply press the PRINT button on the scale. This will show the Printing Dialog briefly before executing the print function.

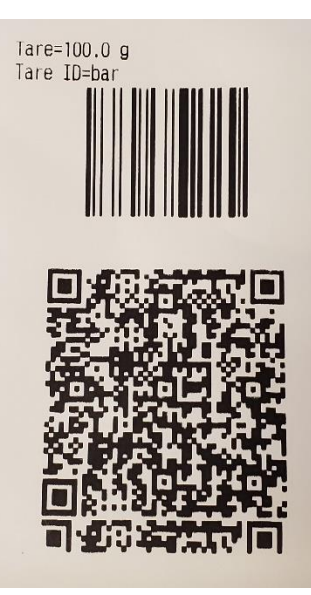

#### *Tare Barcode Printout Parts Counting – Sample Barcode Printout*

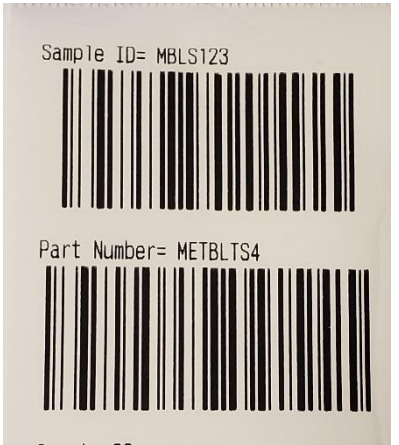

Count: 99 05/13/2019 12:20:55

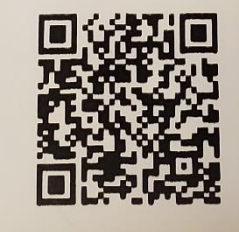

Please note that these printout formats are fully customizable - you can include more information or remove them, or change the placement of the barcodes.

#### 28.2.4 Storing Tares and Sample Definitions using Barcodes

With the addition of Barcode support, you can also use your existing barcodes in the process of storing Tare and Sample definitions in the UpScale's internal storage.

For example, press the QuickAction menu on the top right corner of the screen and go to SETTINGS->TARE DEFINITITONS.

Press the 'plus' button on the top right corner near the search button. A "New Tare" Dialog will appear. Take note of the "Scan" button appear besides the "Name" field.

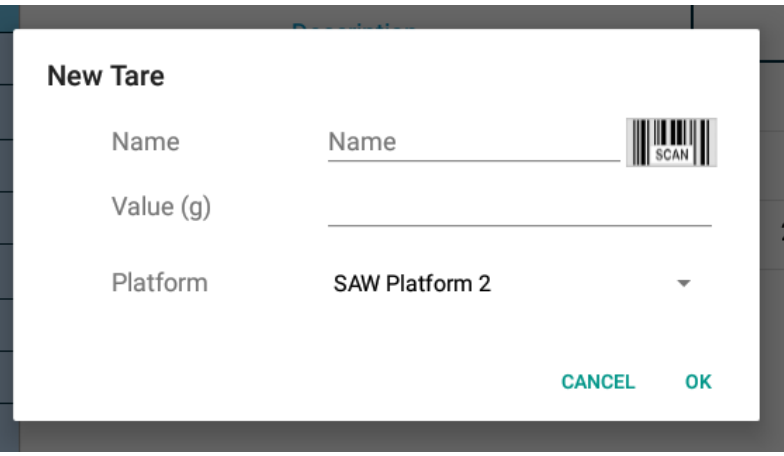

Press this button to bring up the scanner. Use that to scan your existing barcode and it will appear on the "Name" field. Put in the value of the tare and press the "OK" button to save it.

The process is similar for the Sample Definitions in Parts Counting scales.

VERSION: 1.1 - REVISED: 05/13/2022